# **Formatting content**

Confluence pages are written in a simple markup language based on [Textile.](http://textism.com/tools/textile/) By using this simple markup, Confluence makes it easy for your team to create and share content together.

Here is a short example of some typical markup:

## **Confluence Markup**

Titles can be easily built using

h3. Confluence Markup

### **Text**

Text can be *emphasised*, **bolded**, *cited*, <del>deleted</del>, <u>inserted</u>, used as <sup>superscript</sup> or as <sub>subscript</sub>, m onospaced, used as %a span%, given in bq. blockquotes.

```
Text can be _emphasised_, *bolded*, ??cited??, -deleted-, 
+inserted+, used as ^superscript^ or as ~subscript~, 
{{monospaced}}, used as %a span%, given in bq. blockquotes.
```
#### **Colour**

You can specify a colour simply by typing the name of the colour into the 'color' macro: blue, orange, green, red, purple, etc.

or you can specify a RGB value in hexadecimal.

```
You can specify a colour simply by typing the name of the colour 
into the 'color' macro: {color:blue}blue{color}, {color:orange}
orange{color},
{color:green}green{color}, {color:red}red{color}, {color:purple}
purple{color}, etc.
or you can specify a RGB value in {color:#33cccc}hexadecimal
{color}.
```
#### **Lists**

Lists can be bulleted or ordered by number:

- Kinds of Markup
	- <sup>o</sup> Text Effects
	- <sup>o</sup> Headings
	- <sup>o</sup> Text Breaks  $\circ$  Links
	-
	- <sup>o</sup> Other
- Kinds of Markup
	- 1. Text Effects
	- 2. Headings
	- 3. Text Breaks
	- 4. Links 5. Other
	-

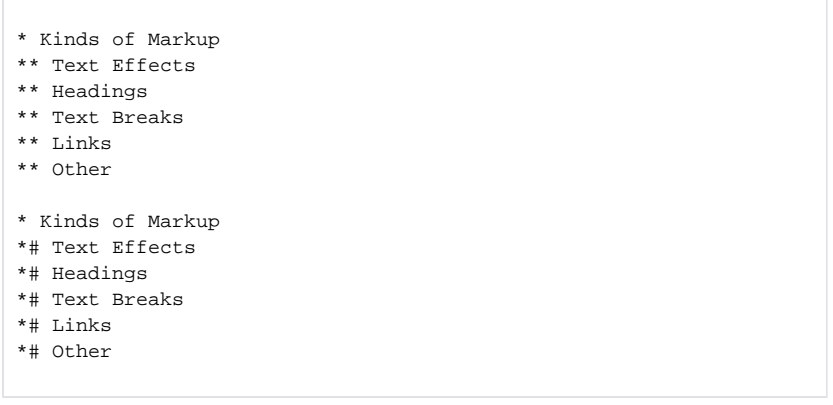

## **Tables**

Use the pipe character to build tables quickly:

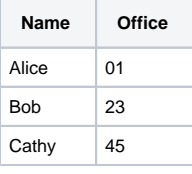

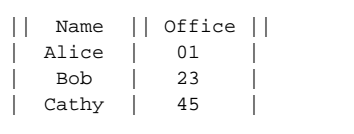

Confluence Markup is easy to learn and quick to use. At left you will find a quick overview of markup, but not a comprehensive one. It is enough to get you started. For further details, please visit the online documentation for [Confluence Markup](http://confluence.atlassian.com/x/CyEC).

For those who prefer it, Confluence also provides a [WYSIWYG editor.](http://confluence.atlassian.com/x/3RUC)

 When editing in Wiki Markup mode, look at the full notational guide on the lower right-hand side of the page for quick tips on how to insert headings, lists, tables, and so on.